## **Uploading Documents to an e-Portfolio**

**Step 1**: Log into Digication and choose an e-Portfolio.

**Step 2**: To upload a Document, go to the section that you would like to add a document to, for example: Certificates.

**Step 3**: First, you must add a **Module**. There are three categories of modules: **Basic**, **Google**, and **Social**. Make sure you are on the Basic Tab and choose **Rich Text**. Then click on **Add This Module**:

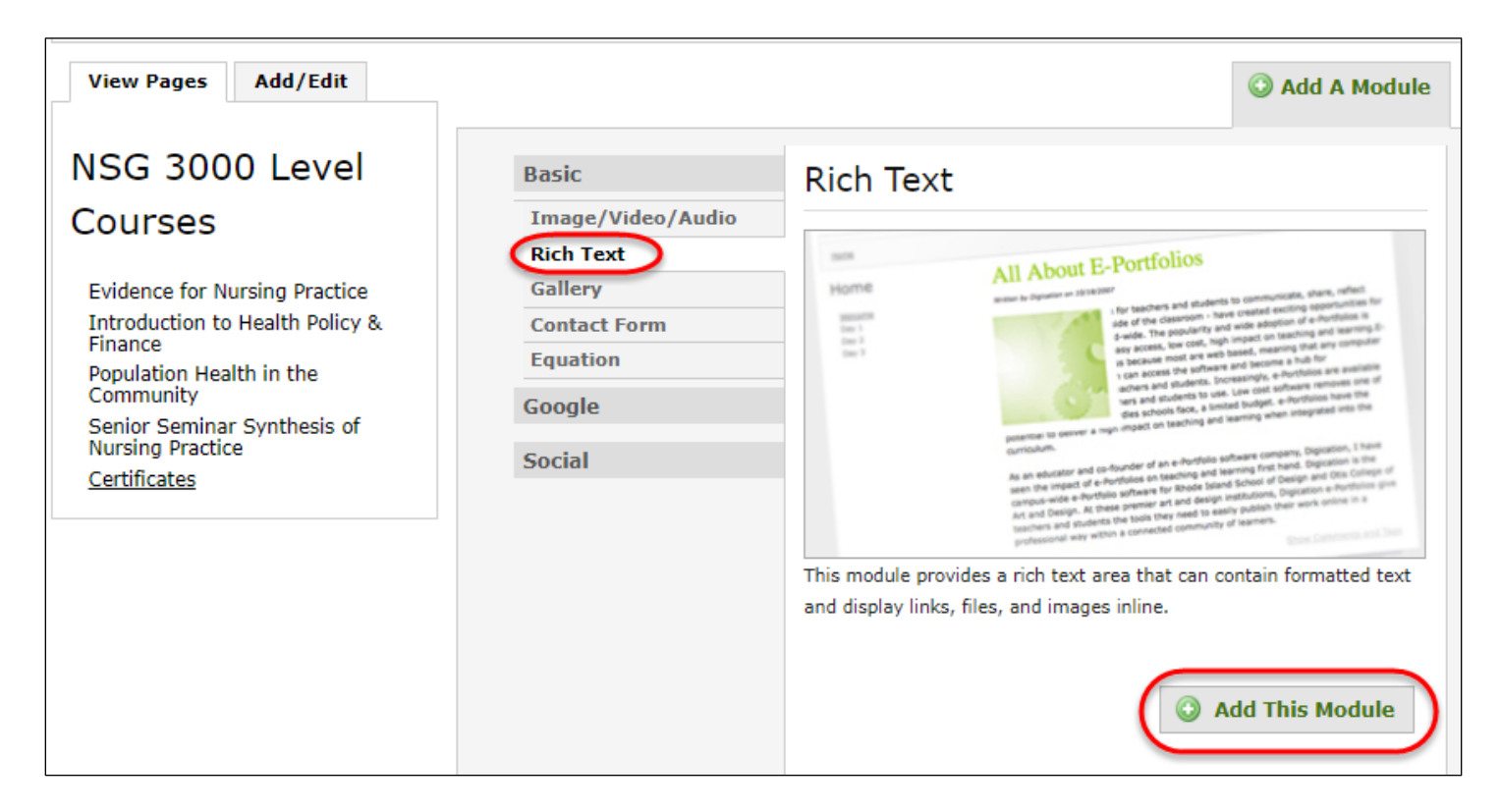

**Step 4:** A blank Module will open up. Type in some introductory text and then click on the **Insert File** Icon:

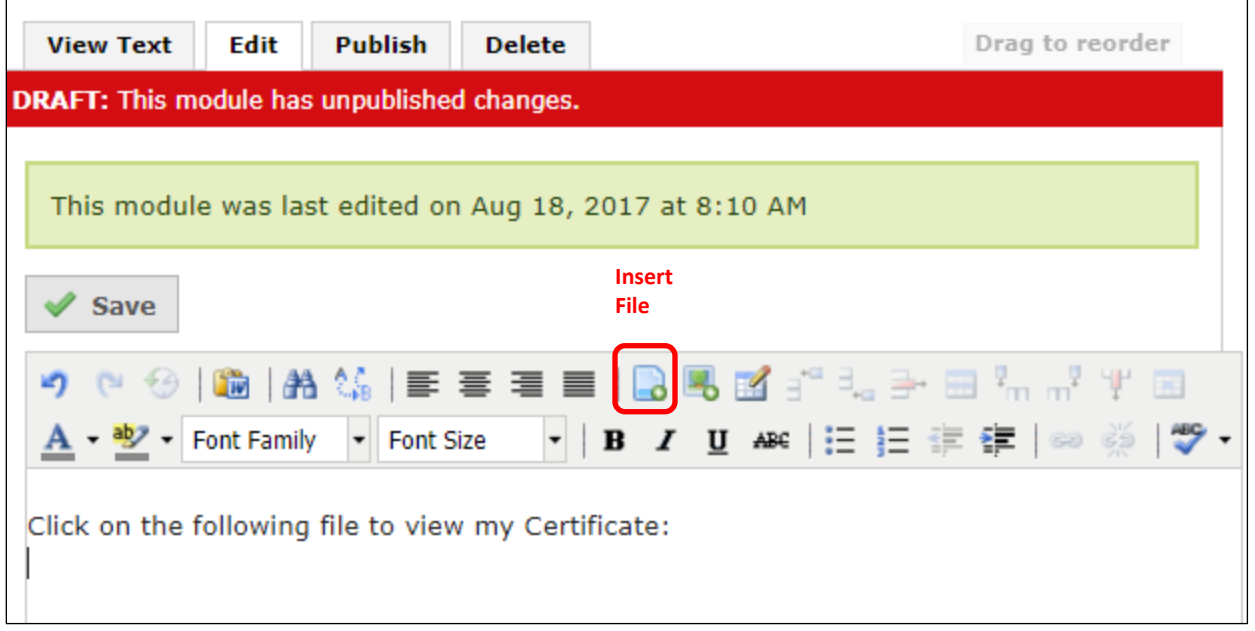

## **Step 5**: Click on **Browse**, select your file, and choose **Insert**

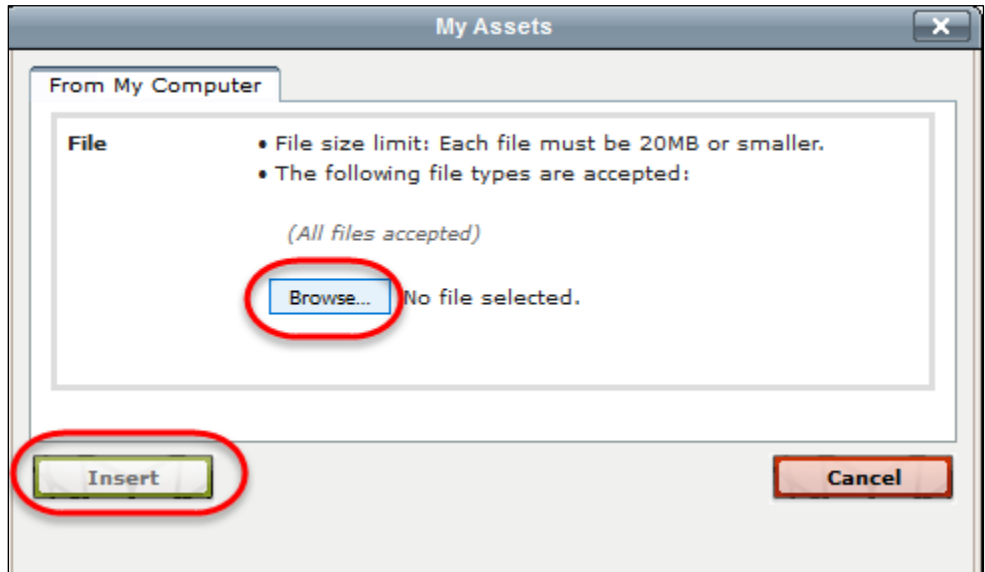

You will see the document file name in the Text Box:

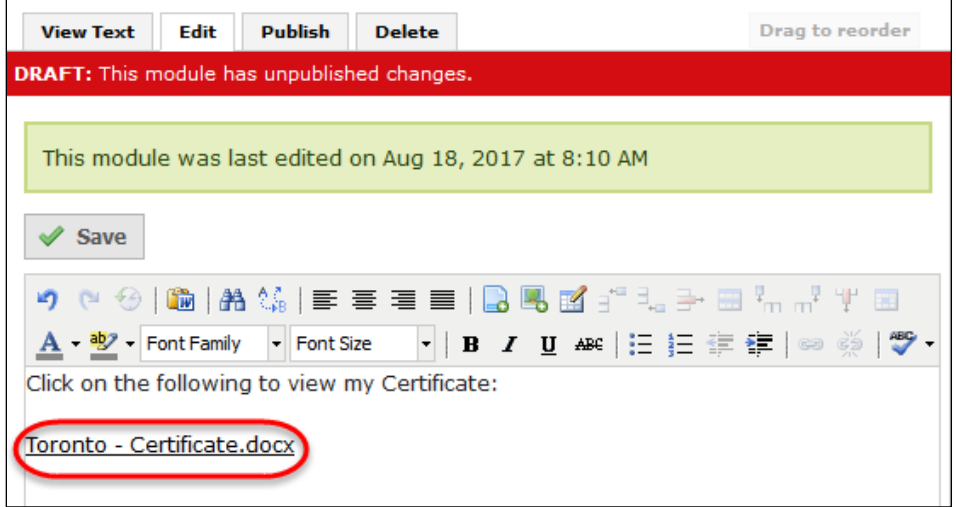

**Step 6:** Click on Save and **Publish This Page**:

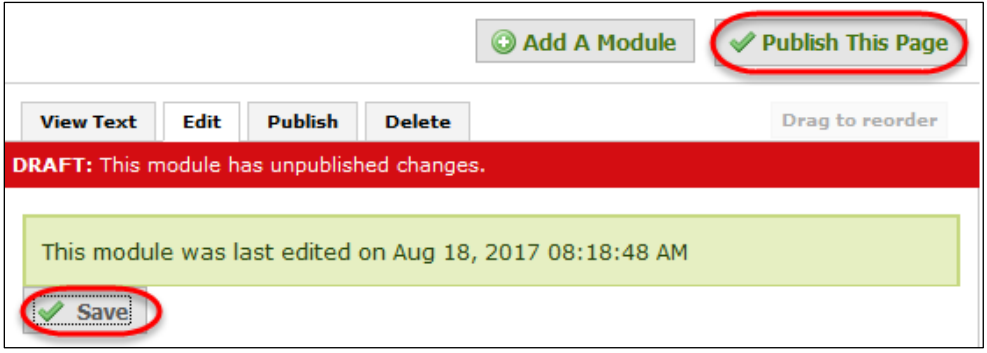

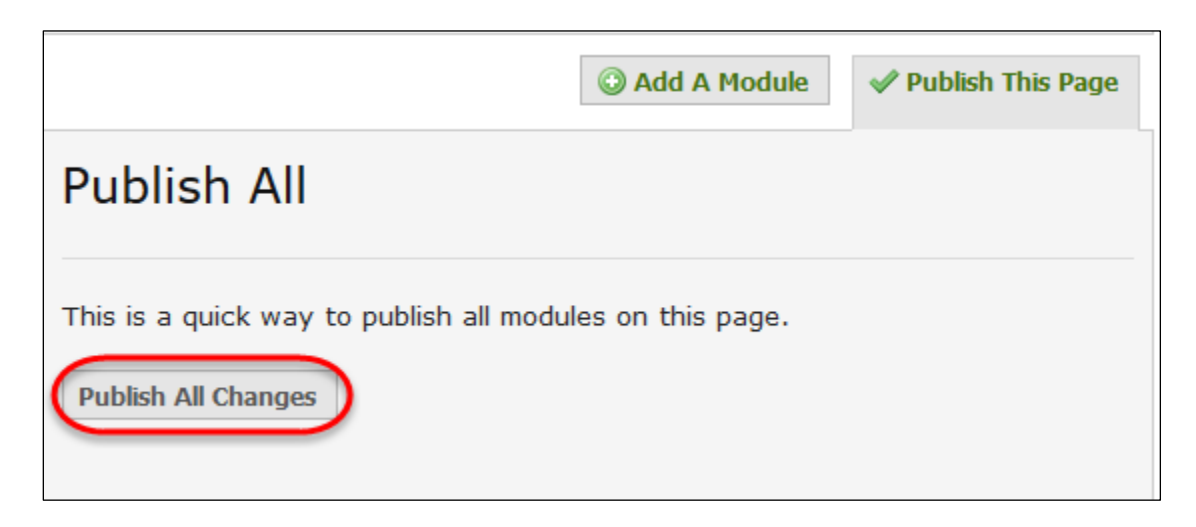

If you need to get back into the Text box to add more information, click on the Edit tab.

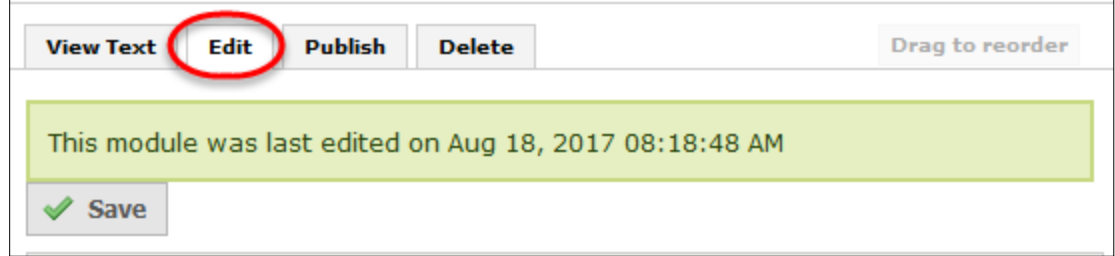

**NOTE**: Firefox seems to work best with Digication.